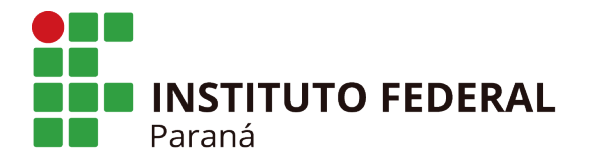

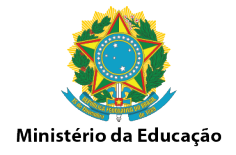

## **Orientação Interna n° 001, de 29 de março de 2018.**

Diretoria de Planejamento e Administração do IFPR - Campus Paranavaí

**Assunto:** Orientar os procedimentos acerca das solicitações de manutenção de tecnologia da informação e comunicação e serviços de manutenção predial.

**Interessado:** Todos os setores do Campus Paranavaí.

A presente orientação tem por objetivo instruir procedimentos para solicitações de manutenção de serviços de tecnologia da informação e comunicação e serviços gerais de reparo e manutenção predial no âmbito do Campus Paranavaí.

- 1. As solicitações de manutenção em equipamentos de informática, rede de dados, sistemas institucionais, acesso à internet, e serviços gerais de reparo e manutenção predial deverão ser realizadas pelo usuário solicitante através do Sistema de Gerenciamento de Chamados de Serviços – GLPI;
- 2. O sistema GLPI poderá ser acessado através do atalho disponível na área de trabalho dos computadores do Campus Paranavaí e também digitando o endereço: **[172.16.1.10/glpi](http://172.16.1.10/glpi)** no navegador de internet;
- 3. Para acesso ao sistema, o solicitante deverá utilizar o usuário e senha de acesso à rede de computadores do IFPR – Campus Paranavaí;
- 4. Para realizar uma solicitação de manutenção, o usuário deverá cadastrar um **Chamado**, conforme instruções do Anexo I desta orientação;
- 5. O chamado de manutenção será enviado para a agenda do responsável na Diretoria de Planejamento e Administração, de forma que as solicitações de manutenção da área de tecnologia da informação e comunicação serão analisadas e atendidas pelos Técnicos de TI, e as de reparo e manutenção predial serão analisadas e atendidas pela Coordenadoria Administrativa;
- 6. As solicitações serão resolvidas através de soluções disponíveis no campus e no IFPR, em prazo a ser defnido internamente de acordo com a prioridade e complexidade da manutenção pretendida;

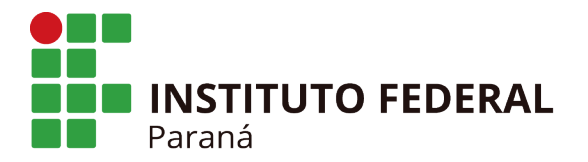

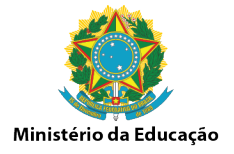

7. Não serão aceitas solicitações fora do ambiente do sistema GLPI, salvo em situações devidamente justifcadas que impeçam a utilização do sistema.

Paranavaí, 29 de março de 2018.

# **Fábio André Garaluz dos Santos**

Representante de TIC

#### **Klessius Alexandre Guimarães**

Coordenador Administrativo

### **Dayane de Oliveira Gomes**

Diretora de Planejamento e Administração

De acordo,

**José Barbosa Dias Júnior** Diretor Geral

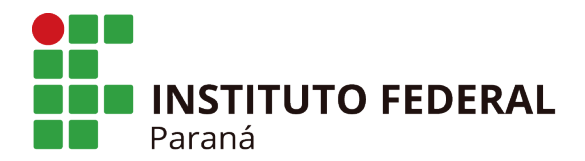

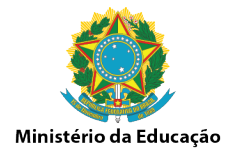

## **ANEXO I**

- A. Para cadastrar uma solicitação, o usuário deverá clicar na opção **"Criar um chamado"** e preencher as informações:
	- **Tipo:** Selecione "Incidente" caso ocorra algum problema inesperado ou "Requisição" para algo que deseja ser instalado, confgurado ou reparado.
	- **Categoria:** Selecione o item da categoria que deseja abrir o chamado. As categorias são divididas em "Informática" e "Manutenção Predial", com suas respectivas subcategorias.
	- **Urgência:** Nível de prioridade do chamado.
	- **Me informe sobre as ações tomadas:** Caso informe "SIM", o usuário será notifcado por e-mail do status da sua solicitação.
	- **Tipo de Hardware:** Opção padrão "Geral"**.**
	- **Localização:** Informar localização física do item que necessita de manutenção. Ex: Direção Administrativa.
	- **Observadores:** Inserir e-mail para que outros usuários que tenham interesse em acompanhar o chamado.
	- **Título:** Título da solicitação. Ex.: Troca de lâmpadas.
	- **Descrição:** Descrição do problema.
	- **Arraste e solte seu arquivo aqui ou Selecionar Arquivo:** Está opção deverá ser preenchida quando o usuário precisar enviar um arquivo para complementar o chamado. Ex: Imagem de algum erro ocorrido com o computador, sistema, objeto e etc.
	- **Enviar Mensagem:** Ao clicar nesse botão, seu chamado será enviado para o responsável.
	- **Mensagem de Erro:** A mensagem de erro é relacionada ao preenchimento das informações no sistema. Caso apresente esta mensagem, o usuário deverá utilizar a opção "Voltar" e revisar os campos obrigató-

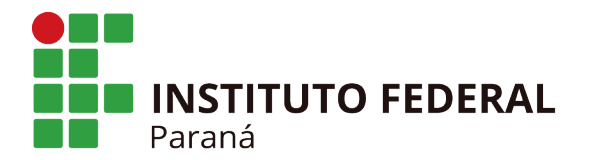

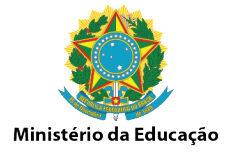

rios do formulário de chamado, marcados com um "\*" (asteriscos) em vermelho;

- B. Para visualizar o status de um chamado, o usuário poderá clicar no menu "Chamados" ou em uma das opções de "Chamados" na tela;
- C. Caso seja necessário adicionar mais informações ou responder a um acompanhamento no chamado que foi aberto, o usuário deverá clicar no status, no título do chamado desejado e no botão "Acompanhamento" e preencher as informações:
	- **Descrição:** Descrever sobre o acompanhamento/resposta.
	- **Adicionar um documento:** Adicionar um arquivo, se necessário, e clicar no botão "Adicionar" para que o acompanhamento seja enviado ao técnico responsável.
	- $\checkmark$  Após a realização da inclusão do acompanhamento ou documento, você poderá visualizar todo o histórico do acompanhamento do chamado aberto.